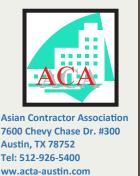

| CITY TO SPEND \$270M TO AID BUSINESSES1 |
|-----------------------------------------|
| PROJECT TO BE DEVELOPED BY CATELLUS2    |
| ►HOW TO SUBMIT OFFERS ONLINE3           |

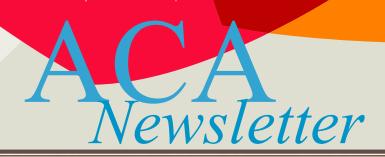

O Issue 02

# City of Austin to Spend Over \$270 Million to Aid Businesses and Individuals Impacted by Covid-19

O Volume 11

Austin, TX — Austin City Council has approved over \$270 Million in federal and city funds to assist individuals and small businesses during the COVID-19 pandemic while maintaining city's reserves at 12% in line with previously approved city financial policies.

In a resolution passed on June 4th, the council authorized the city manager to use both funding resources with flexibility in order to optimize the use of Federal funds within their legal bounds and the use of city funds to address needs prioritized by the council.

The spending framework outlined by the city manager will allocate an estimated \$105.5 million in Emergency Responses, \$62.9 million in Medical and Public Health Needs, and \$103.2 million in Economic Support for a total of an estimated \$271.6 million.

For small businesses, please see below table for funding amounts and details.

## COVID-19 Spending Framework For Small Businesses

|                      |                            |                           | Funding        |                 |          |
|----------------------|----------------------------|---------------------------|----------------|-----------------|----------|
| Program              | Details                    | Target Population         | Sources        | Timeline        | Estimate |
|                      |                            |                           |                |                 |          |
|                      |                            | Small Businesses, Priori- |                |                 |          |
|                      | Grants and Loans to Busi-  | tizing Businesses from    |                |                 |          |
| Small Business As-   | nesses for COVID-          | Austin's Most Vulnerable  | CRF; General   | Grants Deployed |          |
| sistance             | Recovery Purposes          | Communities               | Fund           | June and July   | \$17M    |
| 400004               | Classes, Workshops, and    | THE THE PERSON NAMED AS   | 11610          |                 | 140      |
|                      | Individual Coaching for    |                           |                |                 |          |
|                      | Grantees' Relevant         |                           |                | Training Can Be | 1119     |
|                      | Needs (e.g. Board Train-   |                           |                | Delivered       |          |
|                      | ing Support, Lease Terms   | Available First to Grant  |                | Throughout the  |          |
|                      | Assistance, Business Le-   | Awardees; Open to         |                | Grant Period    |          |
|                      | gal Assistance, Business   | Broader Audiences as      | CRF; General   | (Through        |          |
| Technical Assistance | Model Retooling)           | Capacity Allows           | Fund           | 12/30/2020)     | \$1M     |
| The second           | Training and Skills Devel- |                           | CRF; Operating |                 | 17.0     |
| Workforce Develop-   | opment; Austin Civilian    |                           | Funds: Region- | July 1-December |          |
| ment                 | Conservation Corp          |                           | al Partners    | 31              | \$2M     |

## **Colony Park Sustainable Community Project to be Developed by Catellus**

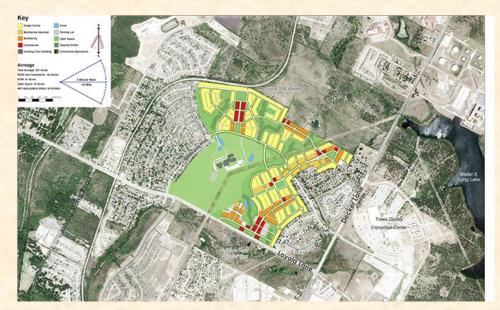

AUSTIN, TX – The City of Austin Economic Development Department is moving forward with plans to develop a 208-acre site near Colony Loop Drive and Loyola Lane – the Colony Park Sustainable Community.

The Economic Development Department signed an Exclusive Negotiating Agreement with Catellus Development Corporation (Catellus) for the Colony Park Sustainable Community project. When complete, the project is expected to feature a mix of housing types, retail and office space, a transit center, and an innovation district. The Colony Park Sustainable Community will be the largest redevelopment of city-owned land since the Mueller project.

"Signing this Exclusive Negotiating Agreement is a major step forward for this priority project," said Sylnovia Holt -Rabb, Acting Director of Austin's Economic Development Department. "The Colony Park Sustainable Community will bring significant community benefits to this Northeast Austin neighborhood, including affordable workforce housing and improved access to food and healthcare services. We look forward to continuing engaging with the community and Catellus to finalize a master development agreement for this project."

The Exclusive Negotiating Agreement ends the solicitation process and anti-lobbying/no contact requirements between the Economic Development Department, Catellus, and community partners. It also establishes a two-year time frame for the City and Catellus to perform due diligence and negotiate a Master Development Agreement for the Colony Park Sustainable Community project.

The Master Development Agreement will follow concepts from the Colony Park Master Plan, The Master Development Agreement will follow concepts from which was guided by three years of extensive public engagement led by neighborhood residents, the City of Austin, The University of Texas Division of Diversity and Community Engagement, business leaders, and community organizations. The Austin City Council adopted the Colony Park Master Plan and Planned Unit Development District on December 11, 2014.

"Our community has advocated for improvements in the Colony Park/Lakeside Hills area for over 40 years, and after a two-year process we are glad to see the Economic Development Department make progress on plans for developing this site," added Barbara Scott, President of the Colony Park Neighborhood Association Inc. "It is our hope that developing the Colony Park site will bring the much-needed healthcare, workforce housing, and economic stimulus that has been missing in this area of Eastern Travis County."

The next steps for the project include creating a Community Engagement Plan to maximize participation with Colony Park residents; identifying strategies to deliver community benefits through the project, such as affordable workforce housing, healthcare services, and open space and parks; reviewing and updating the Colony Park Master Plan and zoning; and analyzing the economic feasibility of the project based on proposed public and private funding sources and required infrastructure investments.

"The signing of the Exclusive Negotiating Agreement is an important milestone in the process of developing the Colony Park Sustainable Community," said Greg Weaver, Executive Vice President of Catellus. "The City of Austin continues to be a great partner, and we look forward to rolling up our sleeves with them and the community to expand upon the thoughtful and intensive work that has already been achieved."

For more information on the Colony Park Sustainable Community project, visit <a href="www.austintexas.gov/redevelopment">www.austintexas.gov/redevelopment</a>.

#### **How to Submit Offers Online Using eResponse**

#### Submitting Offers online using eResponse

- 1. **Create a Response.** Find the Solicitation you wish to respond to in Austin Finance Online (AFO), located at: <a href="https://www.austintexas.gov/financeonline/finance/">https://www.austintexas.gov/financeonline/finance/</a>. If the Solicitation includes the "eResponse" function, it will have a "My Response" section in the Solicitation's Detail page. Click on "Create Response" to start a Response.
- a. Offerors must be logged into AFO in order to create, edit or submit a Response.
- b. If you click on "Create Response" but you have not yet logged into AFO, the system will redirect you to a login screen. Once you have logged into AFO, the system will take you back to the Solicitation.
- c. Once you click "Create Response", you will now see a Response ID, Vendor Name, the date that you Created your Response, the date and time you Last Revised your Response and the Status of your Response, which should be "DRAFT" initially.
- 2. Adding Files to Your Response. To upload files to your Response click on the blue "+ Add Files" button.
- a. After clicking the "+ Add Files" button, a pop-up window will open displaying files on your computer.
- b. Navigate on your computer to where your files are located. Select the file you wish to upload and click "Open". The blue indicator bar moving from left to right will show your file being uploaded.
- **c.** Repeat this step to add additional files to your Response.
- 3. File Types Accepted. The eResponse functionality in AFO supports (accepts) the following electronic file types.
- **4. Number and Size of Files Allowable.** The eResponse functionality in AFO supports (accepts) no more than ten (10) files in a Response. eResponse will not accept a single file greater than 40 MB.
- **5. eResponse Only Accepts One Submission per Vendor per Solicitation**. If alternate offers are being accepted, you will need to submit those along with your primary submission. Alternates can be multiple pages in a single "Price Offer" file or uploaded as a separate document by selecting the "Technical Offer" from the drop down.
- **6. Identify Your Files.** As you add files, you will see a dropdown menu to the right of the Filename, under "Type". Use this dropdown menu to select the appropriate file types (Fig. 8).
- a. For Requests for Qualifications Statements (RFQS), the following files must be included:
- i. Select the "Offer and Certifications" type for the file which contains your signed Offer Sheet and all the certifications in that attachment which require completion and signature. You can only identify one (1) file as your "Offer and Certifications."
- ii.iii. If required, select "Compliance Plan" type to identify the file that includes your compliance plan. You can identify multiple files as "Compliance Plan" types.
- iv. Select the "Technical Offer" type for any files that contain any information required as part of the qualifications submittal requirements in the instructions section. You can identify multiple files as "Technical Offer" types.
- v. You will not be able to submit your Response if you have not identified at least one file as "Offer and Certification". Once you do, the red warning bar across the top of the My Response box will disappear.
- 7. Submitting your response. Once you have uploaded and identified the types of all the files you need to for your Response, click the "Submit Response" button.
- a. After you click the "Submit" button, you will be redirected to the Response History Page of your User Dashboard (Fig. 10). You will be automatically Subscribed to the solicitation when you submit your Response.
- b. You can return to the Solicitation or your Response through the Response History page, or by navigating directly to the Solicitation in AFO. When you return to the Solicitation, you will notice that your Status (upper right corner of the My Response section) will state "SUBMITTED". Your Last Revised date and time will update to the date and time you clicked on the "Submit" button.
- c. If you start a response and don't click "Submit Response", your response will stay in "DRAFT" status. Before the Solicitation's Due Date and Time, you can navigate back to your draft Response and complete it.
- d. Responses that are still in "DRAFT" status by the Solicitation's Due Date and Time will not be received by the City.
- 8. Withdrawing or Changing a Response After it has been Submitted. Prior to the Solicitation's Due Date and Time, you may withdraw or modify your Response. You can delete the entire Response or individual files. To Withdraw or Change your Response, navigate back to the Solicitation. You will see your Response and files in the "My Response" section.
- a. To delete the entire Response, click the red "Delete" button at the bottom of the "My Response" section. You will receive an "Are You Sure" message to confirm your intent to delete your Response including all files within it. Click on Yes, to proceed with the deletion.
- b. To delete individual files within a Response, click the red circle with the white "X" to the left of the file you wish to delete.